# 配置SPA100系列上的調配引數

#### 目標 Ī

調配引數控制重新同步操作,但韌體升級除外。

本文檔的目標是向您展示如何更改置備引數,以便在某些重新同步操作發生時進行調整。

### 適用裝置 i<br>I

·SPA112 · SPA122

### 逐步程序 i<br>I

配置配置檔案

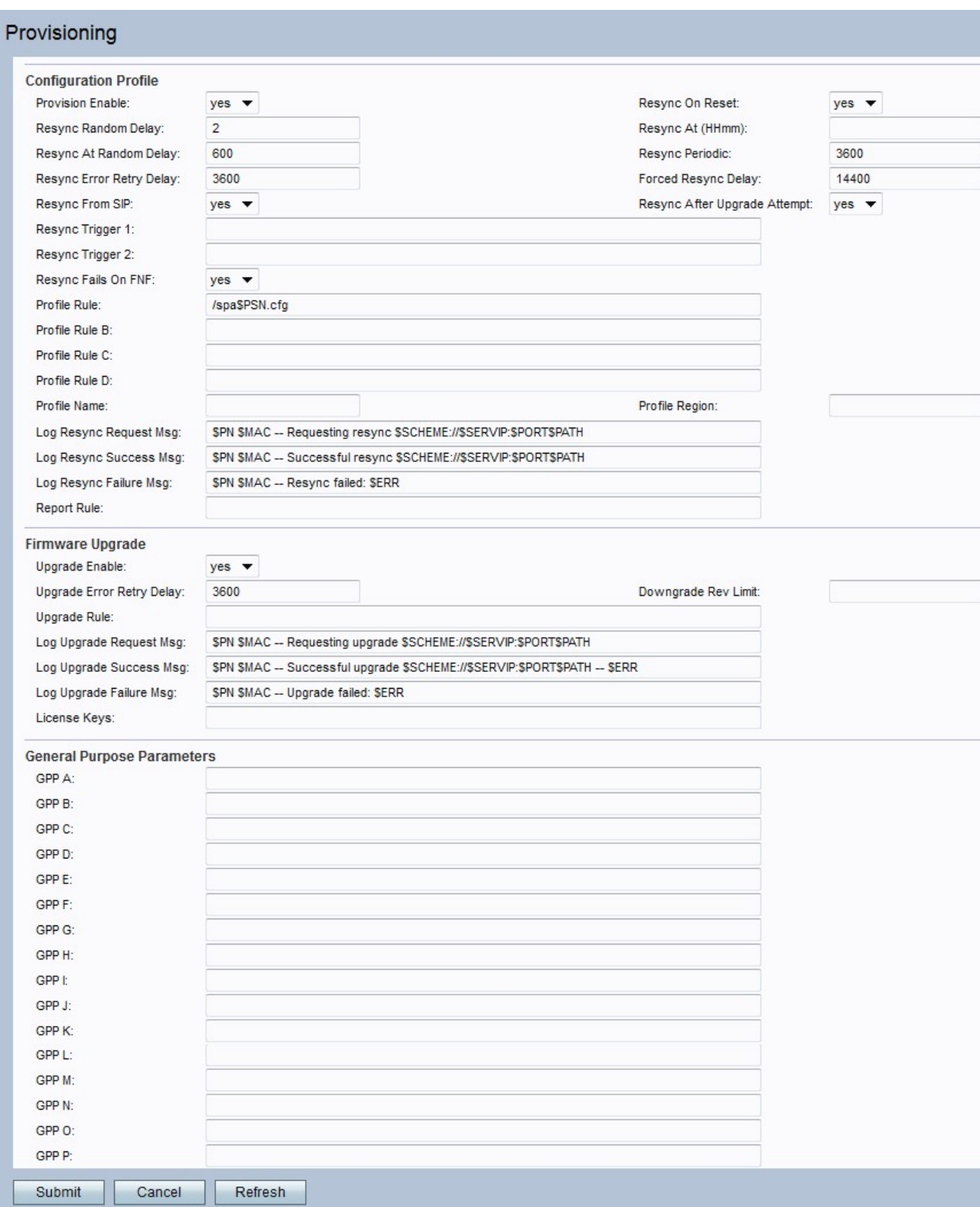

## 步驟1.從電話介面卡配置實用程式中選擇Voice > Provisioning。這將開啟「調配」視窗。

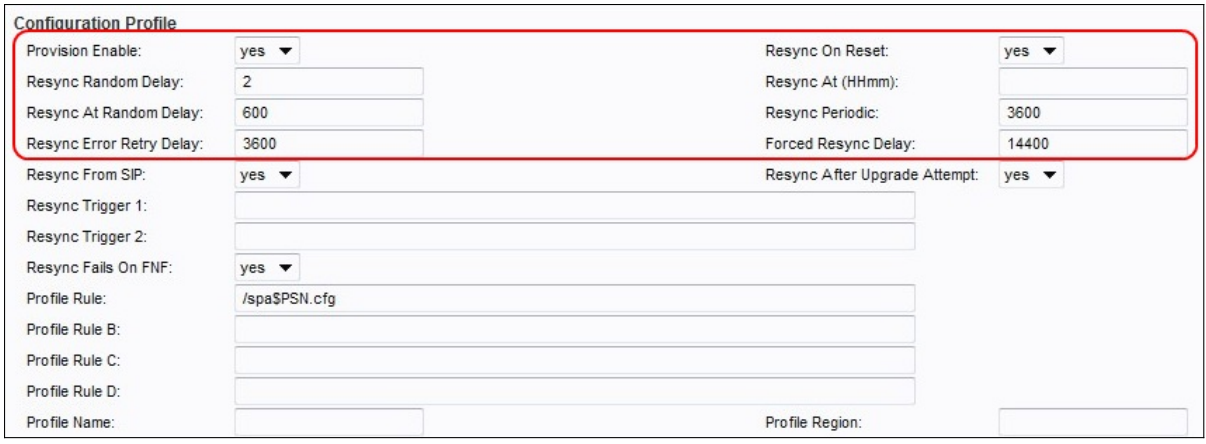

步驟2.從Provision Enable下拉式清單中選擇Yes。

步驟3.從重設時重新同步下拉選單中選擇Yes。每次重新啟動後都會觸發重新同步。

附註:引數更新或韌體升級導致重新啟動後,不會觸發重新同步。

步驟4.輸入Resync Random Delay欄位的值。預設值為2。

附註:欄位以20秒為單位(即預設值2表示40秒)

步驟5.為「重新同步週期」字段輸入值。預設值為3600秒。

附註:如果在Resync Period欄位中輸入零,則禁用定期重新同步。

步驟6.為Resync Error Retry Delay欄位輸入一個值。預設值為3600秒。

步驟7.為「強制重新同步延遲」欄位輸入值。預設值為14,400秒。

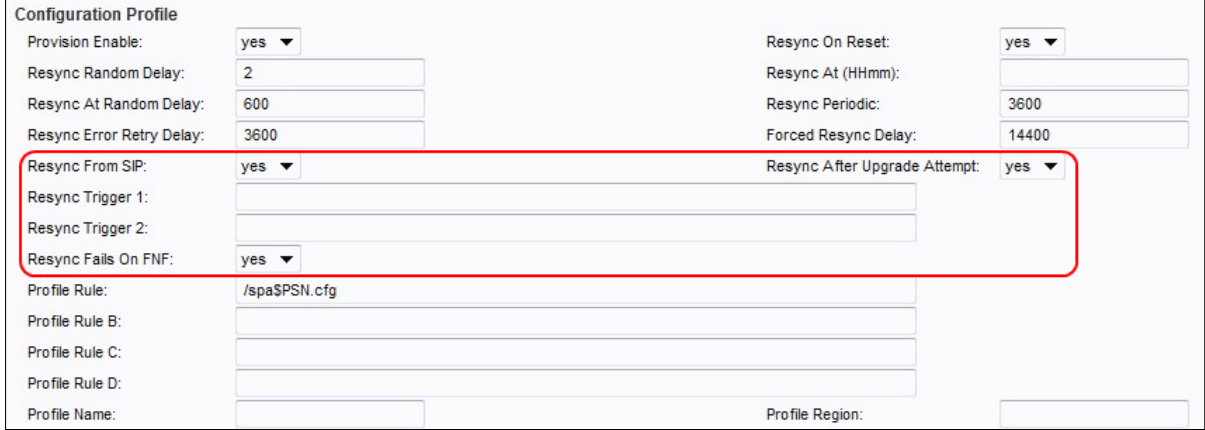

步驟8.從Resync From SIP下拉選單中選擇Yes。

步驟9.要在所有韌體升級嘗試後觸發重新同步,請啟用Resync After Upgrade Attempts

步驟10.輸入重新同步觸發器1和重新同步觸發器2欄位的值。

附註:當這兩個引數中的邏輯公式計算結果為TRUE時,會觸發重新同步。

步驟11.從Resync Fails on FNF下拉選單中選擇Yes,以便在檔案未找到響應被確定為失敗重 新同步嘗試時啟用錯誤重新同步計時器。

步驟12.按一下Submit按鈕儲存更改。

韌體升級

步驟1.從電話介面卡配置實用程式中選擇Voice > Provisioning。這將開啟「調配」視窗。

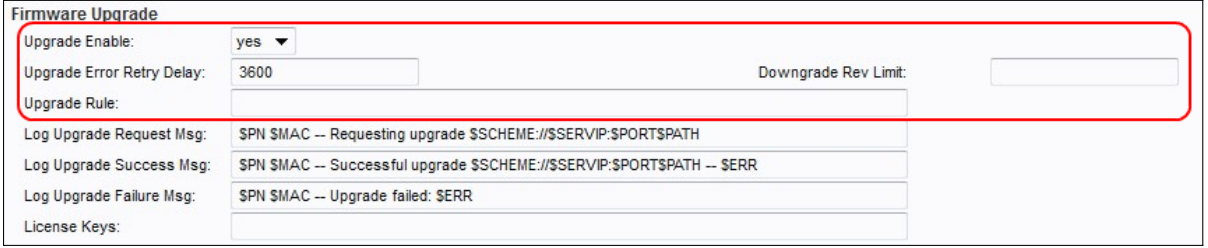

步驟2.要啟用韌體升級操作,請從Upgrade Enable下拉選單中選擇Yes。

步驟3.在Upgrade Error Retry Delay欄位中輸入值,以在嘗試升級失敗時設定重試間隔。預設 值為3600秒。

步驟4.在降級修訂版限制欄位中輸入值。這會對韌體升級或降級期間的可接受版本號實施較低 限制。預設設定為空。

步驟5.在Upgrade Rule欄位中輸入值。此引數定義升級條件和關聯的韌體URL。

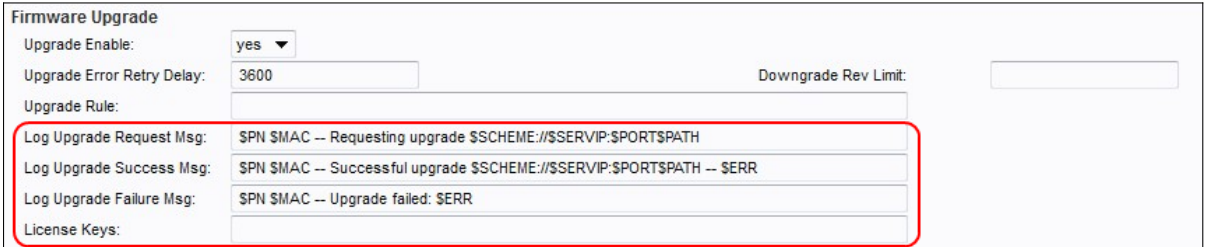

步驟6.為Log Upgrade Request Msg欄位輸入值。這是韌體升級嘗試開始時發出的系統日誌消 息。

步驟7.輸入Log Upgrade Success Msg 欄位的值。這是韌體升級嘗試成功完成後發出的系統 日誌消息。

步驟8.輸入Log Upgrade Failure Msg欄位的值。這是韌體升級嘗試失敗後發出的系統日誌消 息。

步驟9.按一下Submit按鈕儲存更改。

#### 通用引數

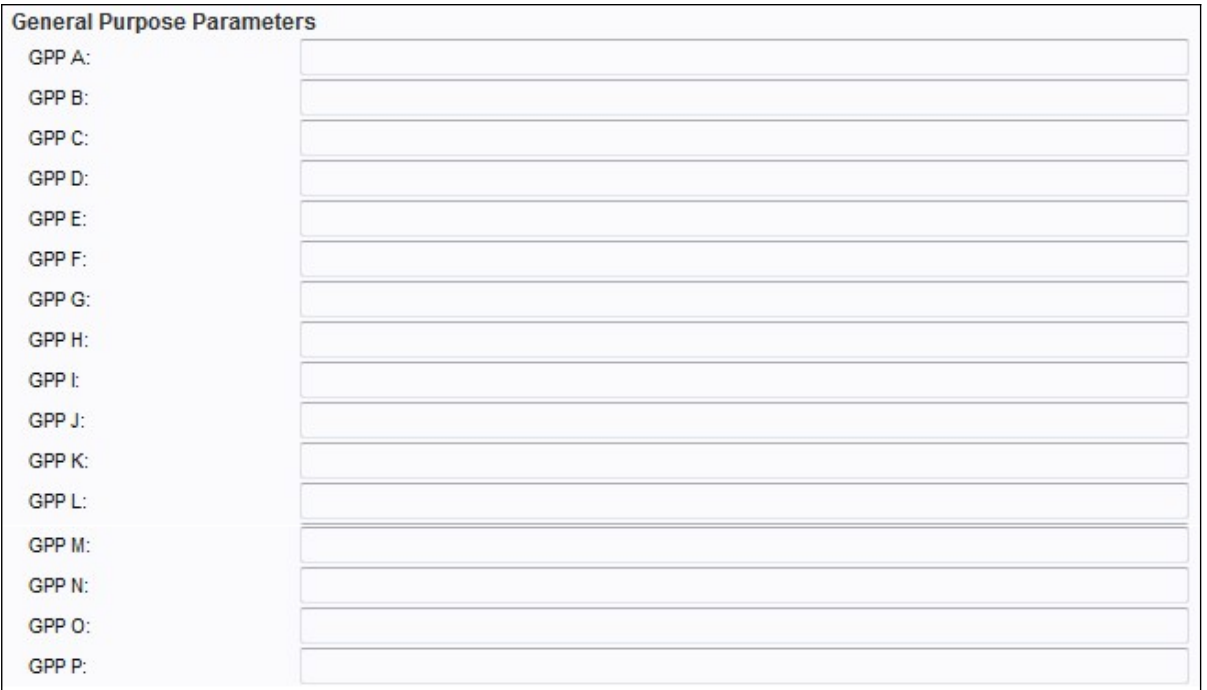

步驟1.從電話介面卡配置實用程式中選擇Voice > Provisioning。這將開啟「調配」視窗。

附註:這些引數可用作預配和升級規則中的變數。它們通過用「\$」字元(如\$GPP\_A \$GPP\_B)作為變數名稱的字首來引用。